# **Reflecta x6-TouchScan**

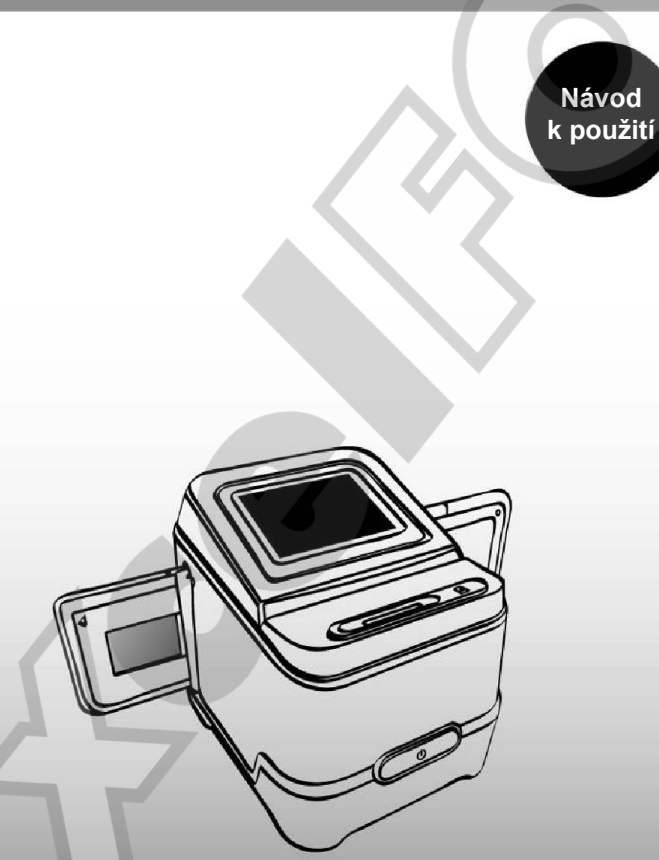

**High resolution images** 

#### **1. Předmluva**

Děkujeme, že jste se rozhodli pro zakoupení filmového skeneru Reflecta.

Před použitím tohoto zařízení věnujte prosím pozornost tomuto návodu k použití a ujistěte se, že jste veškerým instrukcím správně porozuměli – vyhnete se tak případným potížím.

- Výrobek nepoužívejte v letadle nebo kdekoliv, kde je používání těchto a podobných zařízení zakázáno.
- Nepokoušejte se výrobek rozebírat nebo jakkoliv zasahovat do jeho součástí – riziko poranění elektrickým proudem. Jakékoliv opravy výrobku přenechejte autorizovanému servisu.
- Chraňte výrobek před vodou a jinými tekutinami. Nepoužívejte s mokrýma rukama. Vlhkost v elektrickém zařízení může způsobit požár nebo úraz elektrickým proudem.
- Uchovávejte mimo dosah dětí a zvířat.
- V případě výskytu kouře nebo neznámého zápachu zařízení okamžitě vypněte a vyhledejte autorizovaný servis. Nikdy se nepokoušejte opravovat výrobek svépomocí.
- Používejte pouze doporučené příslušenství. Použití neoriginálního zdroje napětí může způsobit přehřívání přístroje, jeho mechanické poškození, požár, úraz elektrickým proudem a další nebezpečí.
- Zařízení může být během provozu lehce vlažné toto není projevem jeho poruchy.
- Pro čištění povrchu zařízení používejte výhradně jemnou a suchou textilii.

# **2. Popis zařízení**

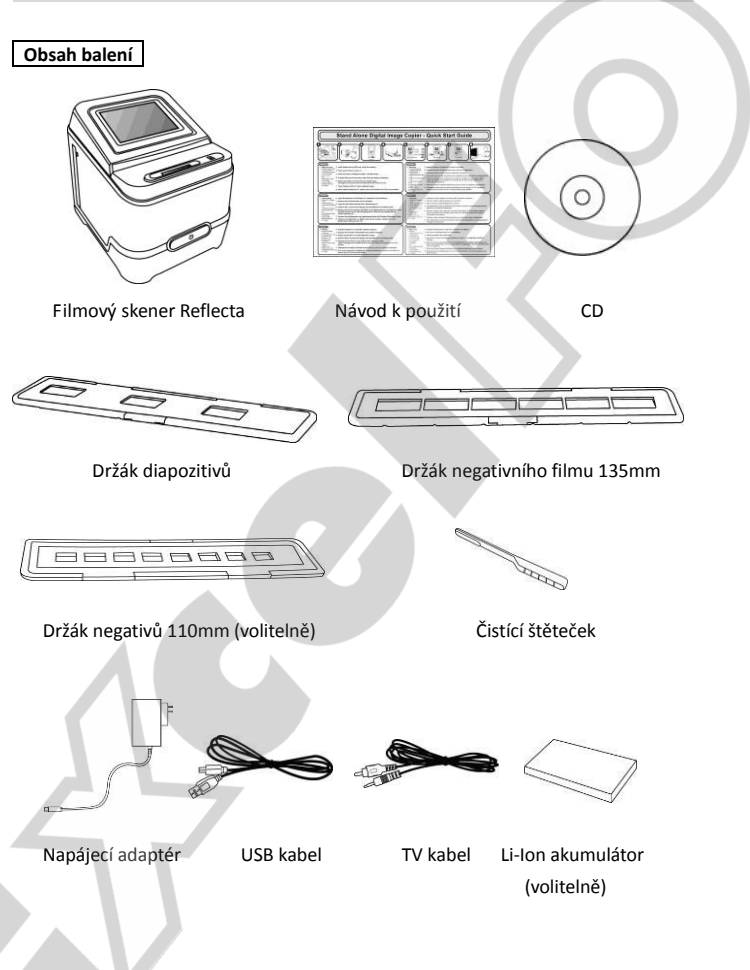

**Jednotlivé části zařízení**

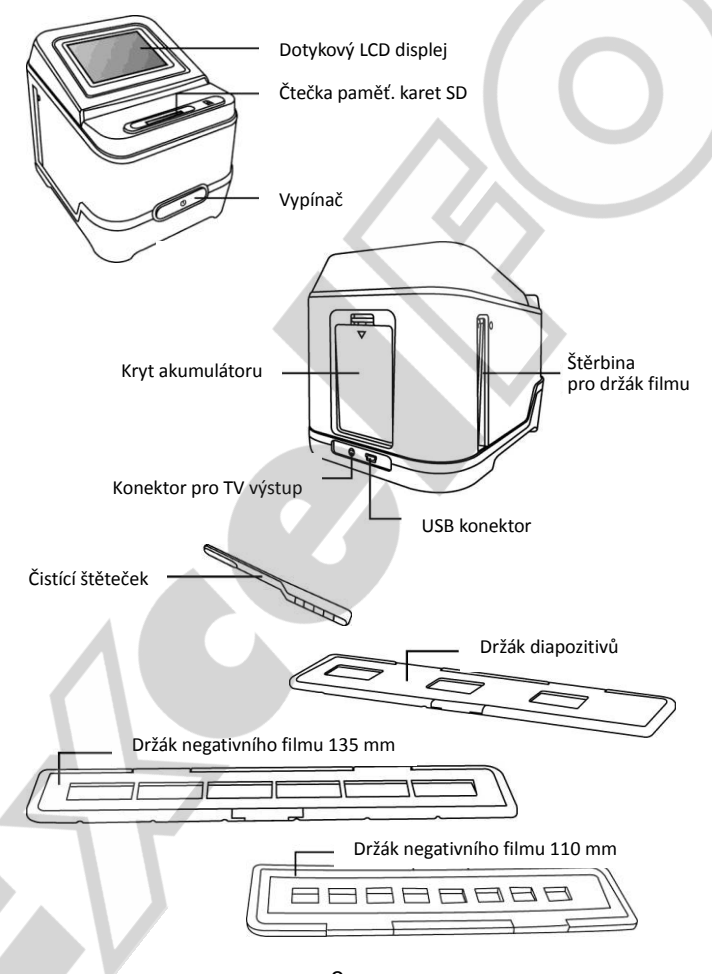

-3-

**Pozn.:** Před vložením filmu/diapozitivů do držáku a těchto držáků do skeneru se ujistěte, že jsou všechny části čisté. Případný prach a nečistoty mohou negativně ovlivnit kvalitu naskenovaných obrázků. Pro dosažení maximální kvality skenovaných obrázků doporučujeme pravidelné čištění povrchového skla uvnitř skeneru. Skener čistěte výhradně štěrbinou pro držák filmu a za použití čisté, jemné a suché textilie nebo přiloženým čistícím štětečkem.

# **Vložení akumulátoru**

- 1. Lehkým zatlačením na západku otevřete kryt přihrádky pro akumulátor.<br>2. Vložte dodaný akumulátor dbejte při tom na jeho správnou polaritu (+
- 2. Vložte dodaný akumulátor dbejte při tom na jeho správnou polaritu (+/-).<br>3. Vratte na místo kryt a zatlačte na něj tak, aby zacyakl
- 3. Vraťte na místo kryt a zatlačte na něj tak, aby zacvakl.

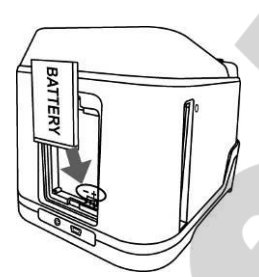

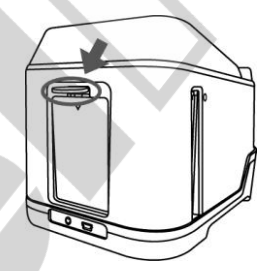

Indikátor stavu akumulátoru:

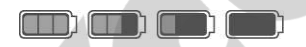

Plně nabitá Vybitá

#### **Nabíjení akumulátoru**

Akumulátor je kvůli zvyšení životnosti dodáván pouze částečně nabitý. Před prvním použitím skeneru je proto nutné akumulátor dobít na plnou kapacitu. Tomuto typu akumulátoru nesvědčí hluboké vybíjení – také při běžném použití jej doporučujeme dobíjet co nejdříve po vybití a co nejčastěji.

- 1. Vložte akumulátor do skeneru viz minulá kapitola.
- 2. Samotné dobíjení můžete provést dvěma způsoby:¨
	- (a) Připojte skener k PC nebo notebooku a dobíjejte jej přes rozhraní USB. Před prvním použitím nechte akumulátor nabíjet alespoň 5-6hodin.

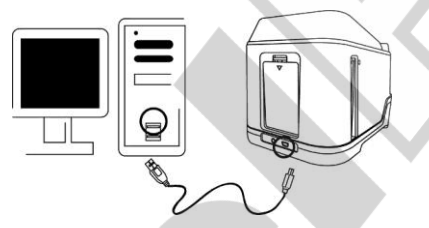

(b) Připojte k USB konektoru skeneru dodaný napájecí adaptér a zapojte jej do zásuvky. Tento způsob dobíjení je rychlejší a před prvním použitím vyžaduje dobu alespoň 2-3 hodiny.

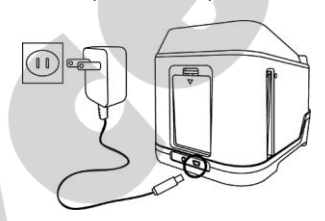

Nabíjení je signalizováno svítící červenou kontrolkou. Po dosažení plné kapacity se kontrolka rozsvítí zeleně a nabíjení je možné ukončit.

Signalizace kontrolky LED:

Červená: Skener je vypnutý, dobíjení akumulátoru.

Fialová: Skener je zapnutý a zároveň se nabíjí akumulátor.

Modrá: Skener je zapnutý bez vloženého akumulátoru nebo aku se nenabíjí.

# **3. Založení filmu / diapozitivů do držáku**

a. Otevřete držák negativního filmu – viz obrázek:

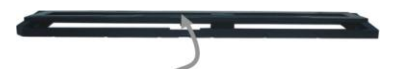

b. Založte příslušný negativní film / diapozitivy do držáku

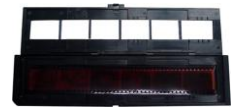

c. Zavřete a zaklapněte držák negativního filmu / diapozitivů

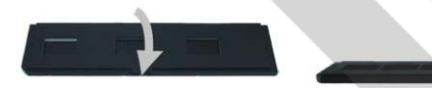

#### **4. Práce se skenerem**

1. Ze všeho nejdříve vložte do příslušného slotu paměťovou kartu SD.

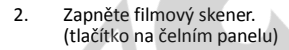

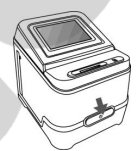

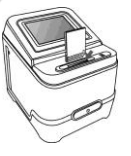

3. Vložte do příslušné štěrbiny držák se založeným filmem nebo diapozitivy. Dbejte při tom na správnou orientaci držáku – viz značky ▲ a ● na filmovém skeneru a držácích.

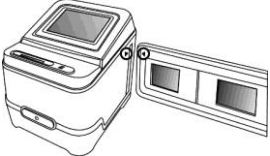

-6-

Konečnou polohu filmového políčka ve skeneru přizpůsobte pohybem držáku – držákem je možné pohybovat v obou směrech.

Skenovaná plocha je orámována bílým rámečkem. Pokud je držák chybně umístěn, bude na výsledném skenu tmavý okraj. Pokud se Vám nedaří držák umístit tak, aby snímek zabral celou skenovanou oblast, tmavé okraje bude možné později softwarově odstranit (viz funkce Ořez dále).

4. Výběr typu skenovaného materiálu.

Pro vstup do hlavní nabídky poklepejte kdekoliv v oblasti náhledu skenování.

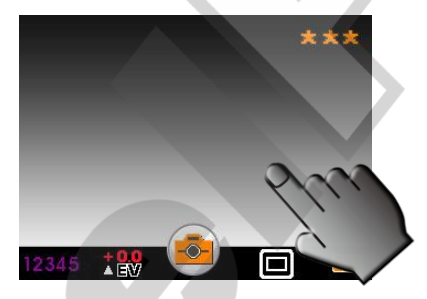

Poklepejte na ikonu pro výběr filmu.

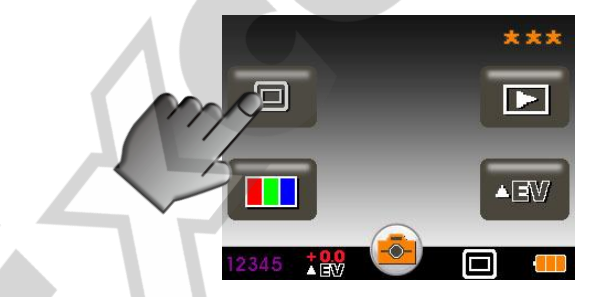

Typ aktuálně zvoleného typu filmu je zobrazen ve spodním panelu.

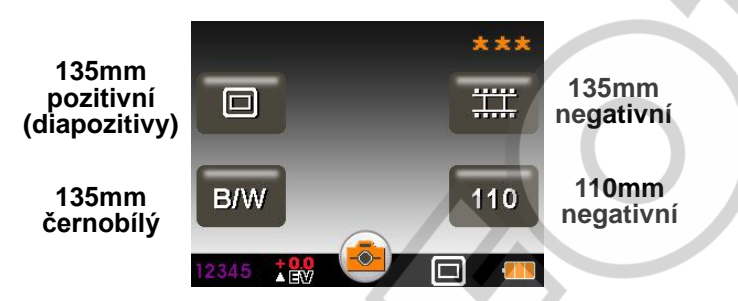

5. Pro zahájení skenování poklepejte na ikonu fotoaparátu.

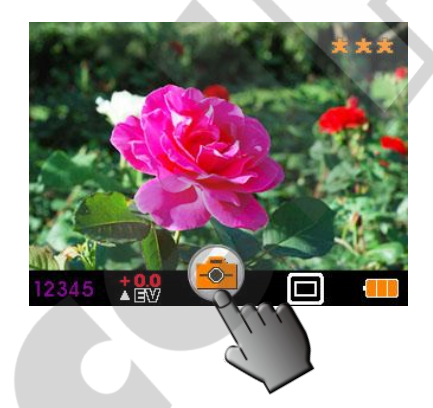

Pro dosažení nejlepšího výsledku nepohybujte během skenování držákem, nechte ustálit zobrazení náhledu fotografie (automatické přizpůsobení jasu a kontrastu) a poté teprve použijte ikonku skenování. Před přesunem na další filmové políčko vyčkejte, dokud na displeji nezhasne ikona Čekejte ("Wait").

**Pozn.:** Po 3 minutách nečinnosti skener automaticky přejde do úsporného režimu – pro pokračování stačí poklepat na LCD displej. Po 6 minutách nečinnosti se skener automaticky zcela vypne.

6. Pro nastavení kvality skenování poklepejte na ikonu hvězdiček.

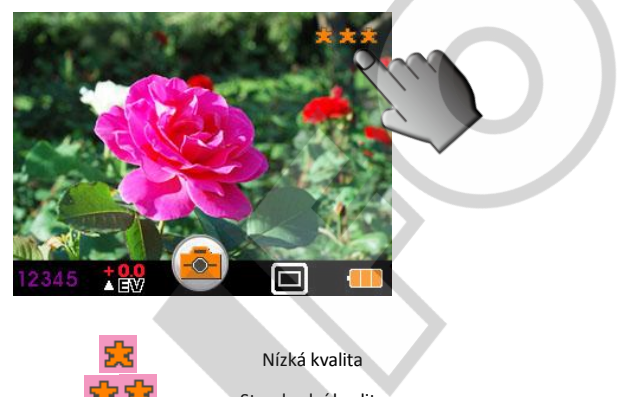

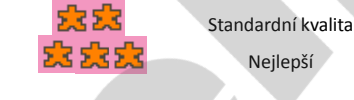

7. Pro skenování dalšího políčka posuňte filmový držák.

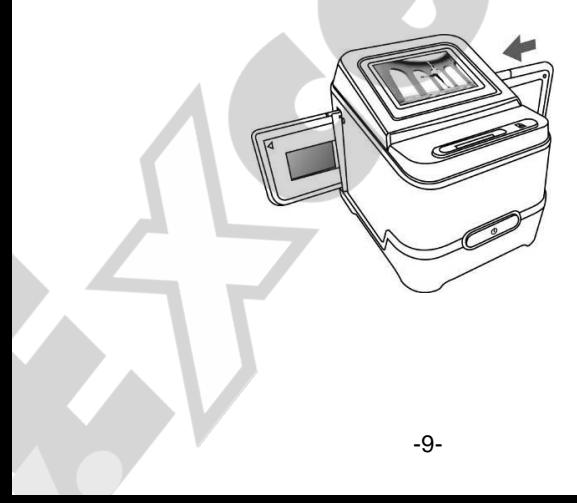

8. Nastavení expozice probíhá automaticky. Pokud z nějakého důvodu automatika selže, můžete expozici nastavit ručně klinutím na ikonu EV v hlavní nabídce funkcí a použitím ikon  $\rightarrow$  a  $\rightarrow$  (rozsah +- 2EV).

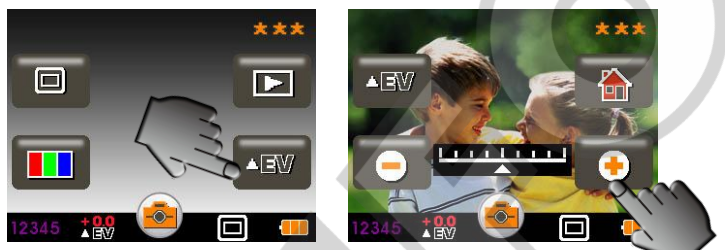

Aktuální nastavení korekce expozice je zobrazeno ve spodním stavovém panelu.

9. Stejným způsobem je možné přizpůsobit podíl jednotlivých barevných kanálů.

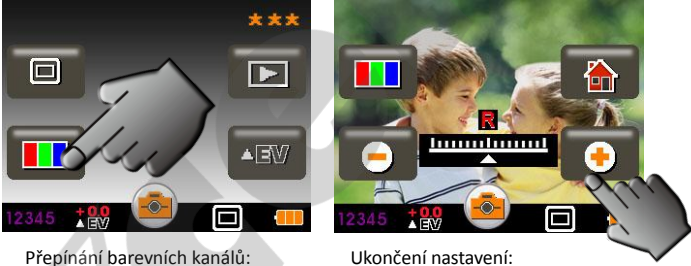

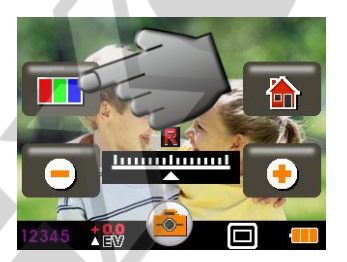

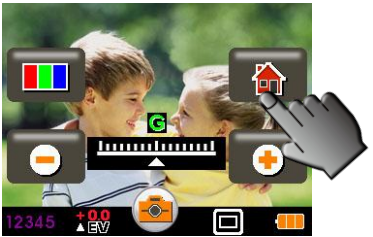

# **5. Režim přehrávání**

1. Zobrazte hlavní nabídku kliknutím na volnou plochu náhledu skenování a vyberte ikonu režimu přehrávání.

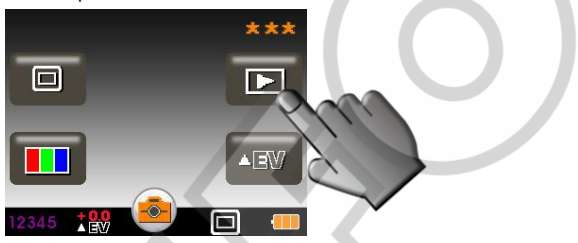

2. Pro zahájení automatického prohlížení obrázků v režimu prezentace poklepejte na ikonu SlideShow:

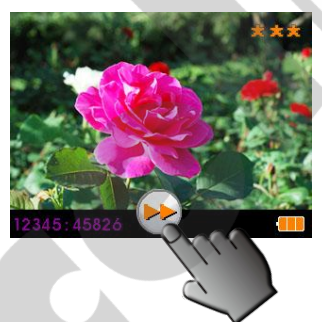

3. Pro zobrazení nabídky možností prohlížení poklepejte na volnou plochu obrazovky – potom můžete prohlížet obrázek po obrázku (viz šipky).

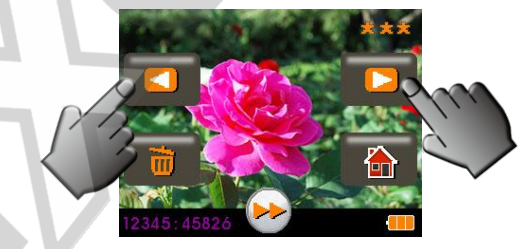

#### **6. Mazání obrázků**

1. V režimu přehrávání poklepejte na ikonu koše – režim mazání obrázků.

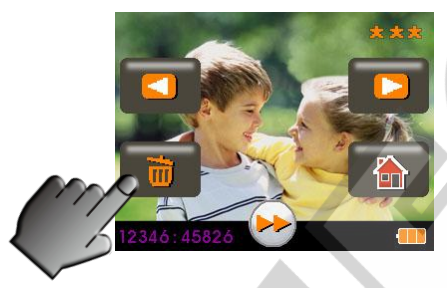

2. Zvolte smazání jednoho, právě zobrazeného obrázku (**ONE**), všech obrázků v paměti / na paměťové kartě (**ALL**) nebo formátování paměťové karty SD (**FORMAT**).

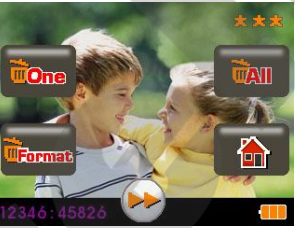

**Pozn.:** Formátováním paměťové karty nenávratně smažete všechna na ní uložená data! Před provedením formátování doporučujeme obsah paměťové karty zálohovat.

> Po formátování paměťové karty vypněte a znovu zapněte skener, aby se karta znovu inicializovala. Pokud toto neprovedete, skener na ní nebude schopný uložit nově naskenované snímky!

# **7. Kalibrace dotykového displeje**

- 1. Zapněte skener (tlačítko na čelní straně přístroje).<br>2. Podržte tlačítko vypínače stisknuté přibližně 4 seki
- 2. Podržte tlačítko vypínače stisknuté přibližně 4 sekundy na displeji se zobrazí klibrační body.

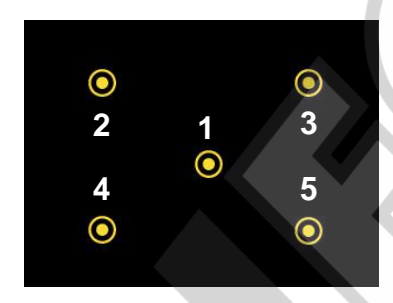

- 3. Dotkněte se postupně jednotlivých kalibračních bodů kalibrace je tímto dokončena.
- **8. Připojení k PC (stažení obrázků z karty)**
- 1. Propojte skener s počítačem pomocí dodaného USB kabelu.
- 2. Zapněte skener.
- 3. Poklepejte na **YES** (ano) pro funkci propojení SD karty a PC.

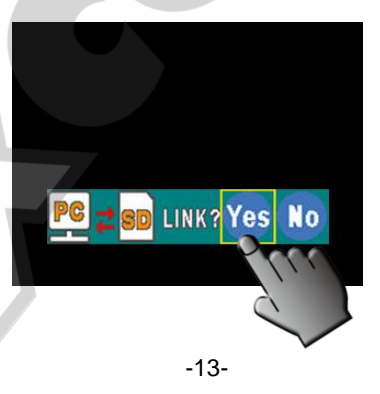

4. Zkopírujte obrázky uložené na paměťové kartě na pevný disk Vašeho počítače. Pro prohlížení, úpravu a třídění obrázků můžete použít dodaný software ArcSoft MediaImpression.

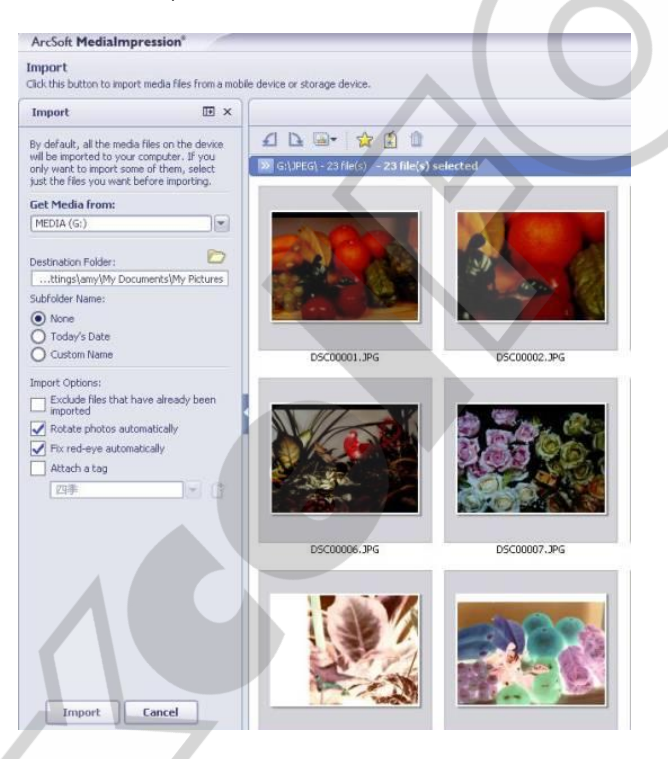

# **Pozn.:**

.

Dodaný software je určený výhradně pro účely úpravy a prohlížení naskenovaných obrázků. Funkce skenování z PC (Acquire) je určena pouze pro skenery bez vlastního LCD displeje a s tímto skenerem nebude fungovat!

# **9. Prohlížení obrázků na TV**

- 1. Nastavte na televizi vstup AV (viz návod k Vaší TV) a popojte se skenerem pomocí dodaného TV kabelu. Skener zapněte.
- 2. Na displeji skeneru zvolte režim PAL (Česká republika).

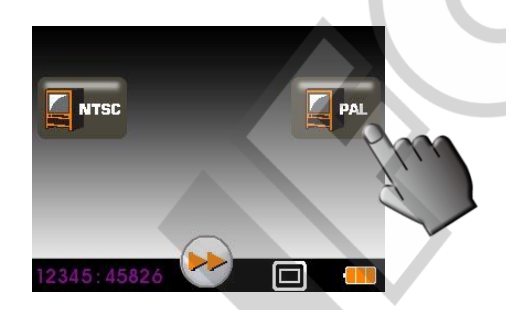

Po zobrazení obrazu na TV postupujte stejně, jako v režimu prohlížení obrázků.

3. Pro ukončení režimu TV zobrazení skener vypněte a odpojte kabel.

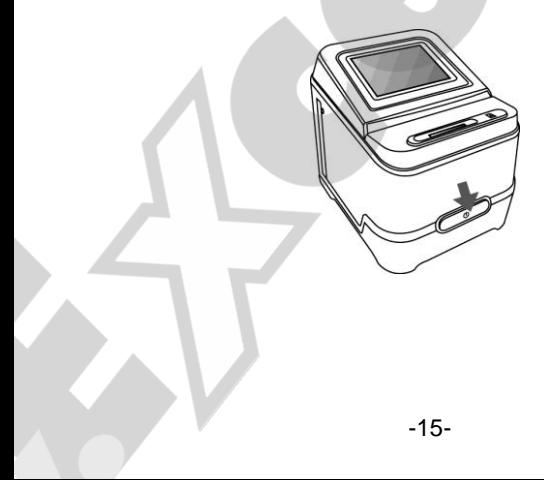

# **10. Úprava obrázků pomocí dodaného software**

Nejprve klikněte na obrázek, který si přejete upravovat a pomocí nástrojů programu ArcSoft zvolený snímek upravte dle svých představ.

#### **- Hlavní menu**

Hlavní menu se nachází v levém horním rohu okna programu. V tomto menu jsou k dispozici základní volby a funkce. V následujících odstavcích se můžete seznámit se základními položkami hlavního menu a jejich významem:

#### **\* File (Soubor)**

#### **Scan for Media Files (Vyhledání multimediálních souborů)**

Spustí okno pro vyhledávání multimediálních souborů, přičemž budou na Vašem počítači vyhledány všechny fotografie, hudební soubory a videa. Tento proces vytvoří multimediální knihovnu, která umožní co nejvyšší výkon aplikace. Vyhledání multimediálních souborů lze provést jedním v následujících způsobů:

- **Scan Primary Folders Only** (Prohledat pouze primární složky) Multimediální soubory budou hledány pouze v definovaných složkách, které jsou k tomuto účelu primárně určeny (Dokumenty, Obrázky, pracovní plocha…).
- **Scan All Folders** (Prohledávat všechny složky) Multimediální soubory budou hledány ve všech složkách ve Vašem počítači (kromě složky Windows a Program Files).
- **Select the folders you want to scan**  Vyhledávání ve Vámi vybraných složkách.
- \* **View (Zobrazení)**

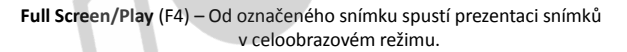

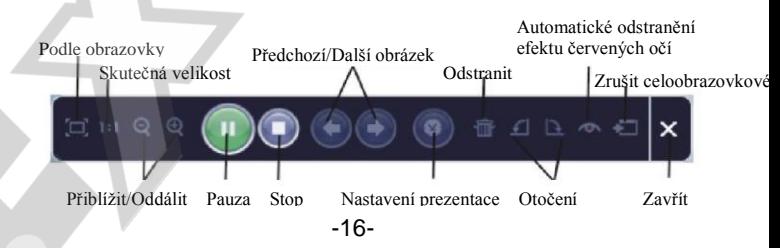

**- Základní tlačítka**

 **\* Get photos (Získat fotografie)**

 **- Acquire from Scanner (Získat ze skeneru)**

Funkce tlačítka:

- Získání obrázku ze zařízení s podporou rozhraní TWAIN (skenery a některé typy digitálních fotoaparátů).
- Přiřazení názvů pro sejmuté obrazové soubory (podle data snímání nebo vhodného slovního popisu).

Jak získat obrázky ze zařízení s podporou TWAIN:

- 1. Z rolovacího seznamu zvolte skener nebo jiné zařízení s podporou TWAIN.
- 2. Vyberte formát, ve kterém si přejete získané obrázky ukládat (JPG, BMP, TIF, PCX, TGA).
- 3. Pokud zvolíte ukládání ve formátu JPG, nastavte požadovanou kvalitu ukládání (Highest - nejvyšší, High, Normal, Low - nízká). Čím nižší kvalitu ukládání zvolíte, tím vyšší komprese dat je při ukládání obrázků použita.
- 4. Vyberte cílovou složku, do které mají být sejmuté obrázky ukládány. To provedete kliknutím na "Browse" (ikona složky) a označením požadované složky.
- 5. Zvolte způsob pojmenování souborů (dnešní datum nebo popis), případně zadejte text slovního popisu.
- 6. Klikněte na tlačítko "Acquire".
- **\* Edit (Úpravy)**

Nástroje pro úpravu obrázků

Modul nástrojů pro úpravu obrázků obsahuje kompletní soubor prostředků pro přizpůsobení, úpravu a retušování fotografií.

Okno je možné maximalizovat, aby bylo zajištěno zobrazení velkého náhledu aktivního obrázku. Pro maximalizaci okna 2x klikněte na horní lištu okna.

Pro dosažení co největší plochy k zobrazení upravovaného obrázku má editor rozdělené nástroje do následujících pěti oblastí:

#### **Enhance (Přizpůsobení)**

Tato funkce nabízí 2 přístupy ke zdokonalení získaných obrázků:

# **Auto Enhance (Automatické přizpůsobení)**

Kliknutím na tlačítko "Auto Enhance" dojde k automatické úpravě kvality vybraného snímku jediným kliknutím.

#### **Manual Fix (Manuální přizpůsobení)**

Slouží k jemnému doladění obrazové kvality – pomocí posuvných jezdců lze nastavit jas, kontrast a ostrost obrázku.

Jak provést manuální přizpůsobení obrázku:

- 1.Tažením za příslušný posuvný jezdec nastavte stupeň jasu a kontrastu a pomocí jezdce pro nastavení ostrosti snímek doostřete.
- 2. Pro zjištění, jak provedené nastavení ovlivnilo kvalitu obrázku je možné použít jezdec pro přiblížení.
- 3. Pokud jste s provedenými změnami spokojeni, klikněte na tlačítko "Apply". Jestliže si nepřejete změny zachovat, klikněte na tlačítko "Cancel".

#### **Color (Barva)**

Tento nástroj je navržen pro opravu fotografií, které nemají přirozené podání barev nebo jsou příliš tmavé. Tento nástroj je obzvláště užitečný při zpracování fotografií, které jsou již vzhledem ke svému stáří vybledlé nebo jejichž barvy byly vlivem skladování změněny.

Jak opravit barevné podání obrázku:

- 1. Pomocí posuvných jezdců upravte barevné podání snímků tak, aby barvy vypadaly co nejpřirozeněji. Pro oteplení snímku přidejte více červené nebo žluté barvy, pro jeho ochlazení naopak přidávejte modrou nebo zelenou.
- 2. Při úpravě příliš tmavých snímků pohněte posuvným jezdcem pro nastavení světlosti více doleva, čímž vyniknou detaily v tmavých oblastech obrázku. Pokud jsou snímky příliš vybledlé, pohněte tímto posuvným jezdcem napravo.
- 3. Pokud jste s výsledkem úprav spokojeni, klikněte na tlačítko "Apply", v opačném případě klikněte na "Cancel".

#### **Red-Eye (Odstranění červených očí)**

Pomocí tohoto nástroje je možné jednoduše opravit efekt červených očí, jev který nastává při fotografování s bleskem.

Efekt červených očí je možné odstranit dvěma způsoby:

#### **Auto Fix (Automatická oprava)**

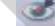

1. Jednoduchým kliknutím na tlačítko "Fix Red-Eye" program automaticky vyhledá oblast červených očí a tento jev odstraní.

2. Pokud nebyly tímto způsobem odstraněny všechny nedostatky, použijte způsob "Click to Fix" (klikni a oprav).

#### **Manual Fix (Manuální oprava)**

1. Pomocí posuvného jezdce pro přiblížení zvětšete oblast výskytu červených očí.

2. Přesuňte bílý rámeček v okně oblasti přiblížení tak, aby v něm byla zobrazena oblast červených očí.

3. Kurzor umístěte přímo na červené oči a klikněte.

4. Výše uvedený postup opakujte, dokud neodstraníte všechny nežádoucí efekty červených očí.

5. Pokud se během tohoto procesu dopustíte chyby nebo nejste spokojeni s dosaženým výsledkem, klikněte na tlačítko "Undo", čímž se vrátíte o krok zpět.

# **Crop (Oříznutí)**

Tato funkce slouží k vyříznutí zajímavých oblastí fotografie nebo k oříznutí jejích nežádoucích, nevzhledných, či rušivých okrajů.

Jak docílit požadovaného ořezu:

- 1. Zvolte orientaci ořezu (formát na výšku nebo na šířku).<br>2. Vyberte poměr stran obdélníku pro ořez (4:6, 5:7, 8:10
- 2. Vyberte poměr stran obdélníku pro ořez (4:6, 5:7, 8:10) nebo "Custom" (uživatelské nastavení – používejte v případě atypických formátů).
- 3. Současným kliknutím na červený okraj rámečku a jeho přetažením upravte velikost oblasti pro výřez.
- 4. Současným kliknutím dovnitř rámečku pro ořez a jeho přetažením zvolte požadovanou oblast pro vytvoření výřezu.
- 5. Klikněte na tlačítko "Crop". Oblast vyznačená červeným rámečkem bude zachována, zbytek bude oříznut.
- 6. Pokud nejste s výsledkem ořezu spokojeni, klikněte na tlačítko "Undo".

# **Straighten (Narovnání)**

Tato funkce slouží k vyrovnání horizontu nakloněných fotografií.

Jak použít funkci narovnání:

- 1. Pohybujte posuvným jezdcem (nebo klikněte na tlačítko rotace), dokud nebude fotografie správně orientovaná.
- 2. Pro posouzení, zdali je obrázek ve správné poloze použijte vodící mřížku.
- 3. Pokud jste s výsledkem úpravy spokojeni, klikněte na tlačítko "Apply", v opačném případě klikněte na "Cancel".

# **Blur Background (Rozostření pozadí)**

Tento nástroj je možné využít mnoha kreativními způsoby, např. k potlačení rušivých detailů v pozadí nebo k vytvoření dramatického efektu, kdy ústřední motiv bude vystupovat z okolí.

Jak docílit efektu rozostřeného pozadí:

- 1. Současně držte levé tlačítko myši a tahem označte oblast, která tvoří ústřední motiv (má zůstat ostrá). Po puštění levého tlačítka myši se vnější oblast jemně rozostří.
- 2. Pomocí prvního posuvného jezdce nastavte, jak ostrý má být přechod mezi ostrou a rozostřenou oblastí.
- 3. Pomocí druhého posuvného jezdce nastavte míru rozostření.
- 4. Pokud jste s výsledkem úprav spokojeni, klikněte na tlačítko "Apply", v opačném případě klikněte na "Cancel".

# **Uložení upraveného obrázku**

Po dokončení úprav fotografii uložte kliknutím na "Save As" (Uložit jako). Upravený obrázek je možné uložit jako nový soubor nebo přepsat původní.

Pro ukončení modulu pro úpravu obrázků klikněte na "Close".

# **Retouch (Retušování)**

**Clone (Klonování)**

## **Healing Brush (Retušovací štětec)**

Retušovací štětec slouží pro drobné opravy i oprafií, obsahujících prach, škrábance nebo k digitálnímu odstraňování vad pleti.

Jak použít retušovací štětec pro odstranění vady pleti:

- 1. Současně držte stisknutou klávesu Shift a levým tlačítkem myši klikněte na místo s podobnou barvou a strukturou pleti, jako v místě, které se chystáte retušovat.
- 2. Pomocí posuvného jezdce pro přiblížení zvětšete oblast, kterou hodláte upravovat.
- 3. Přizpůsobte velikost retušovacího štětce tak, aby byl pouze o něco málo větší, než je velikost vady pleti určené pro opravu.
- 4. Umístěte kurzor retušovacího štětce na vadu a stiskněte levé tlačítko myši. Tím byla vada odstraněna.

Pokud nejste s výsledkem úpravy spokojeni, klikněte na tlačítko "Undo".

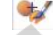

Klonovací nástroj je vhodný pro odstraňování nežádoucích částí fotografie. Tento nástroj je také možné použít pro vytváření žertovných efektů, jako např. přidělání nosu jedné osoby některé jiné.

Jak použít nástroj klonování pro odstranění telefonního sloupu z pozadí snímku:

- 1. Současně držte stisknutou klávesu Shift a levým tlačítkem myši klikněte do oblasti oblohy poblíž telefonního sloupu.
- 2. Přizpůsobte velikost klonovacího štětce tak, aby byl pouze o něco málo větší, než je nejširší oblast telefonního sloupu.
- 3. Držte levé tlačítko myši a pečlivě zamalujte oblast telefonního sloupu. Levé tlačítko myši nepouštějte, dokud nebudete s výsledkem spokojeni. Přemalovávaná oblast bude nahrazena dříve zvolenou oblastí oblohy. Pokud nejste s výsledkem úpravy spokojeni, klikněte na tlačítko "Undo".

# **Lighten/Darken (Zesvětlení/Ztmavení)**

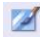

Nástroj Zesvětlení/Ztmavení slouží k přizpůsobení dílčích oblastí snímku.

# **Smudge (Rozmazání)**

Tento nástroj simuluje rozmazání typické pro malbu vodovými barvami. Pro změnu velikosti štětce a jeho tvrdosti použijte příslušné posuvné jezdce.

#### **Sharpen (Doostření)**

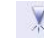

Tento nástroj slouží k doostření neostrých oblastí snímku. Pro změnu velikosti nástroje a nastavení jeho intenzity použijte příslušné posuvné jezdce.

#### **Blur (Rozostření)**

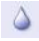

Tento nástroj slouží ke zjemnění příliš hrubých oblastí snímku. Pro změnu velikosti nástroje a nastavení jeho intenzity použijte příslušné posuvné jezdce.

# **Paint Brush (Malířský štětec)**

Tento nástroj Vám umožní "malovat" do upravovaného obrázku pouhým přidržením levého tlačítka myši a jejím pohybem. Pro nastavení velikosti a krytí štětce použijte příslušné posuvné jezdce.

#### **Line (Čára)**

Tento nástroj umožňuje vložit do obrázku rovnou čáru. Pro nastavení tloušťky a transparentnosti čáry použijte příslušné posuvné jezdce.

#### **Eraser (Guma)**

Tento nástroj simuluje gumování oblastí snímku. Pro nastavení velikosti a efektu gumy použijte příslušné posuvné jezdce.

#### **Uložení upraveného obrázku**

Po dokončení úprav fotografii uložte kliknutím na "Save As" (Uložit jako). Upravený obrázek je možné uložit jako nový soubor nebo přepsat původní.

Pro ukončení modulu pro úpravu obrázků klikněte na "Close".

*Pozn.:* Více informací k práci a úpravám fotografií – viz nápověda k dodanému software.

# **11. Technické parametry**

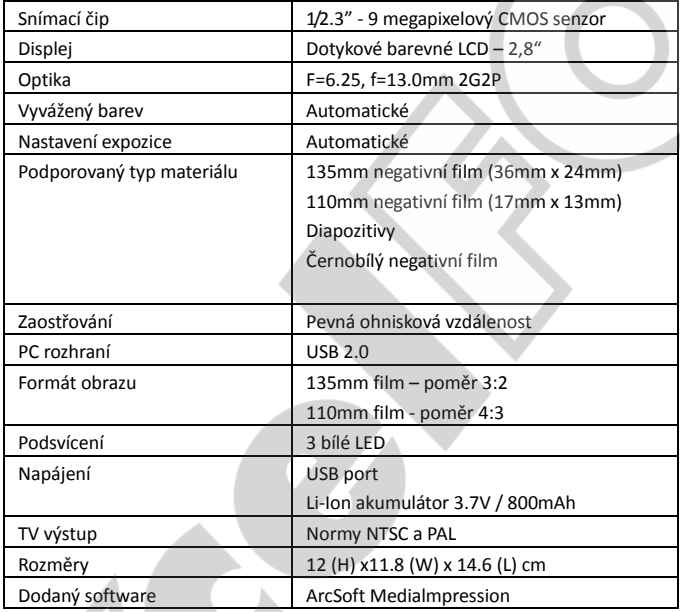

Výrobce si vyhrazuje právo na změnu technické specifikace bez předchozího upozornění.

**Symboly a zobrazení**

|                      | Plně nabitý                               | <b>WOne</b>               | Smazat jeden                            |
|----------------------|-------------------------------------------|---------------------------|-----------------------------------------|
|                      | Akumulátor 2/3                            | WAI                       | Smazat všechny                          |
|                      | Akumulátor 1/3                            | WFormat                   | Formátování SD karty                    |
|                      | Zcela vybitý                              | ieni                      | Návrat do menu                          |
| $\Box$               | Diapozitivy                               | 农农农                       | Kvalita skenování                       |
| ЩÏ                   | 135mm negativní film                      |                           | Skenovat                                |
| <b>B/W</b>           | 135mm černobílý film                      | <b>NO</b><br><b>YES</b>   | Ano / Ne                                |
| 110                  | 110mm negativní film                      |                           | Chyba paměť. karty                      |
|                      | Vyvážení barev                            |                           | Paměť.karta plná                        |
| $\blacksquare$       | Režim přehrávání                          |                           | Karta chráněna proti<br>zápisu          |
|                      | Režim prezentace                          | LINK?                     | Aktivace režimu<br>$SD \leftarrow > PC$ |
|                      | Čekejte                                   |                           | Režim SD <-> PC                         |
|                      | Korekce expozice                          | <b>PAL</b><br><b>NTSC</b> | Norma TV výstupu                        |
| المالية المرا<br>- 1 | Ukazatel korekce expozice a úrovně barev  |                           |                                         |
| UNBER                | Zbývající počet obrázků na paměťové kartě |                           |                                         |

# **Systémové požadavky – PC:**

- Procesor Pentium® P4 1.6GHz nebo ekvivalentní AMD
- Volný USB2.0 port
- **6** 512MB RAM
- **•** 500MB volného místa na disku
- 1024 x 768 monitor
- Jednotka CD-ROM
- Windows® XP Service Pack II / Vista™, Windows 7 (32/64 bit)

# **Systémové požadavky – MAC:**

- Procesor PowerPC G5 nebo Intel Core Duo
- Volný USB2.0 port
- 768MB RAM
- 500MB volného místa na disku
- 1024 x 768 monitor
- Jednotka CD-ROM
- Mac 10.5 a novější